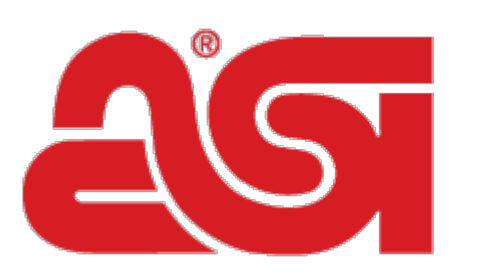

# Advertising Specialty<br>Institute<sup>®</sup>

[Portal](https://kb.asicentral.com/en) > [Knowledgebase](https://kb.asicentral.com/en/kb) > [My ASI](https://kb.asicentral.com/en/kb/my-asi) > [Marketing Opportunities](https://kb.asicentral.com/en/kb/marketing-opportunities) > [InstaBoost FAQs](https://kb.asicentral.com/en/kb/articles/instaboost-faqs)

## InstaBoost FAQs

Jennifer S - 2019-03-21 - in [Marketing Opportunities](https://kb.asicentral.com/en/kb/marketing-opportunities)

#### **How do I use Instagram?**

Instagram is a photo- and video-sharing mobile app that allows users to engage with people, companies and brands. It's designed with a simple scrolling nature, where people can quickly view posts and like or comment from their mobile device. Fun pictures with short posts perform the best. Although accessible on desktops, Instagram is designed for mobile use.

#### **Why don't you put links in my posts?**

Links within posts can't be clicked. Instagram is a highly visual platform, and it only allows clickable links in your profile. If a link is inserted into a post, it's converted to plain text and isn't clickable. Links within posts also can't be copied and pasted into a browser. Everyday users know this and ignore unclickable links.

#### **What does a blue checkmark next to a company name mean?**

A blue checkmark means the account has been verified authentic by Instagram, and has been confirmed as an official page for the public figure or brand.

#### **Will you also share this post on my other social media pages?**

No. Each platform functions differently, and we optimize our social media posts to work best on each specific platform.

### **How do I use the app and switch between my personal account and the business page?**

Take the following steps:

- 1. Log in.
- 2. Touch your profile icon in the lower right corner.
- 3. Touch your handle (Instagram profile name) at the top, and you'll see a dropdown.
- 4. Touch add account.
- 5. Log in to your business page.

#### **How do I take a picture and post to my account?**

Take the following steps:

- 1. Log in to Instagram on your phone.
- 2. Touch the  $+$  in the middle at the bottom.
- 3. Either select a picture from your Gallery, select Photo to take a photo or select Video to film a video.
- 4. Touch Next at the top.
	- Pictures:
		- **Select your Filter.**
		- **Edit if you want to adjust the image.**
	- Videos:
		- **Select your Filter.**
		- Trim to shorten.
		- Select Cover and pick which still you want to show in your feed.
- 5. Touch Next.
- 6. Write your post.
	- o If you want to Tag People or Add a Location, select those options and follow the instructions.
- 7. Touch Share.

#### **How do I share on Instagram?**

You can't share within the Instagram app. The easiest way to share is to take a screenshot of a post you like, crop it and upload it the way you would a normal photo.